# アプリの起動と記録の開始

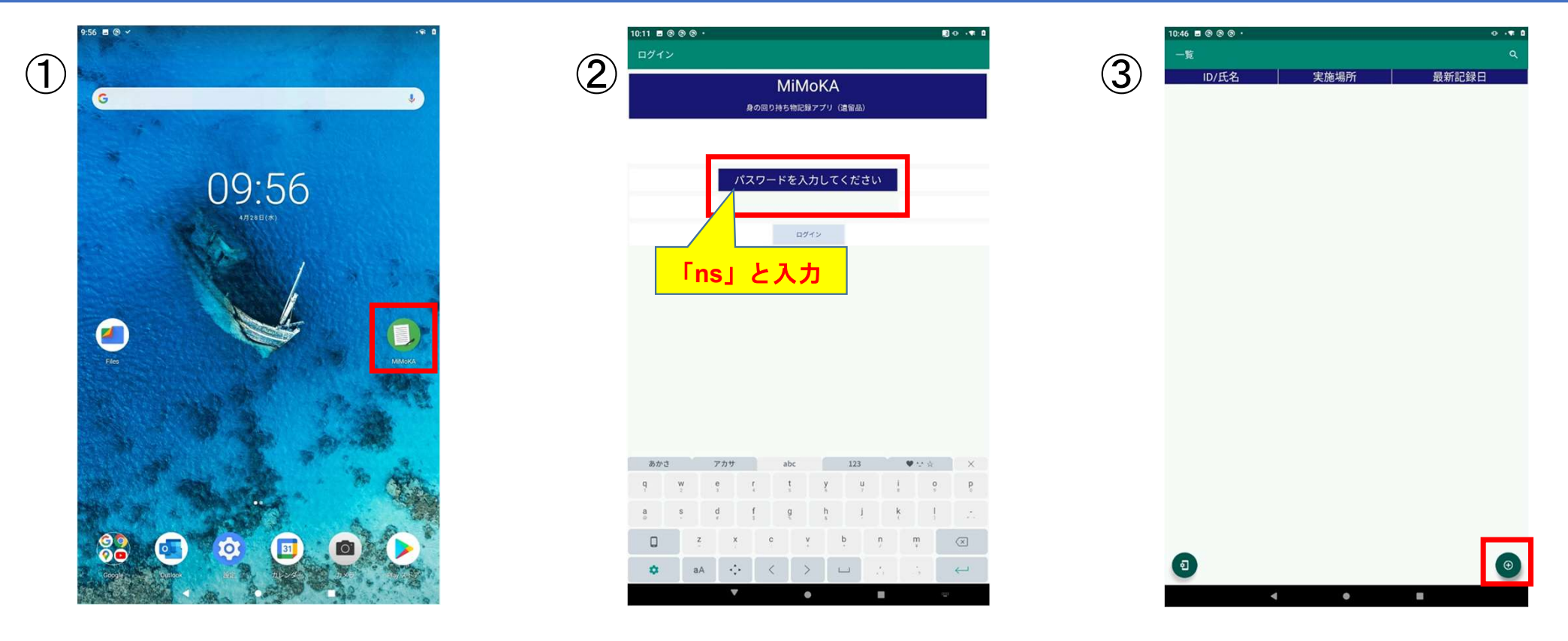

① 點擊"MiMoKA"圖標。

② 啟動時將顯示登錄界面。輸入"密碼",點擊"登錄按鈕" 。 ③ 登錄後將顯示列表界面,點擊右下方的"+"圖標開始創建新記錄。

### 記録の入力

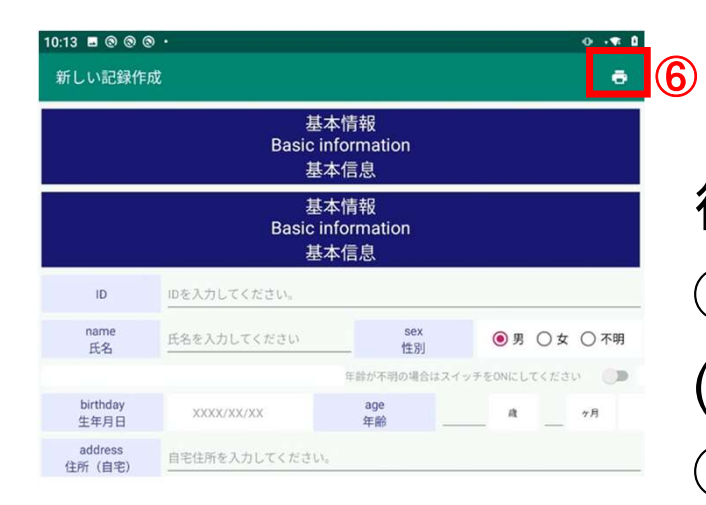

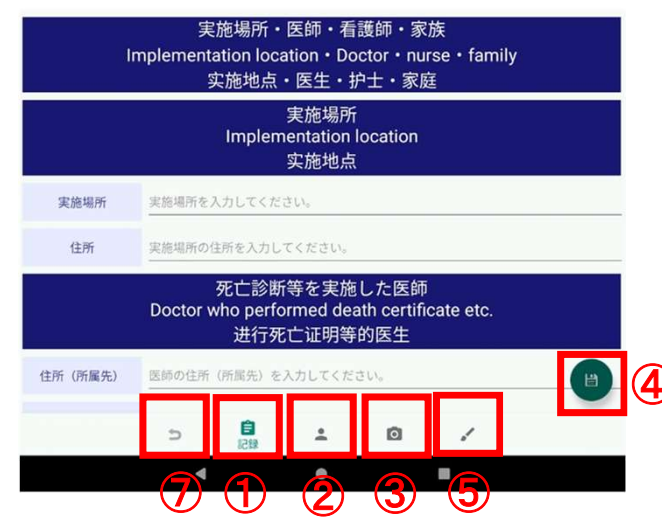

・記錄的輸入分為"記錄" 、 "外表檢查" 、 "照片"三類。 從屏幕下方的菜單圖標移動至各頁面。 ①"記錄"…… 用文字記錄姓名、性別、狀況等。 (2)"外觀檢查"…… 在圖片中顯示拍攝處所對應的身體部位。 ③"照片"......可以以照片或視頻方式拍攝任何地方。 - 除輸入記錄之外,還可以選擇以下功能。 ④ "保存"... 保存已輸入的記錄內容。 ⑤"隨筆備忘錄"...保留手寫的備忘錄。 ⑥"表格輸出"... 表格形式輸出已輸入的記錄內容。 (2)"記錄"…… 用文字記錄姓名、性別、狀況等<br>(2)"外觀檢查"…… 在圖片中顯示拍攝處所對應3)"照片"……可以以照片或視頻方式拍攝任何<sup>比较,<br>③"照片"……可以以照片或視頻方式拍攝任何比<br>④"保存"…保存已輸入的記錄內容。<br>④ "保存"…保存已輸入的記錄內容。<br>⑤"隨筆備忘錄"…保留手寫的備忘錄。<br>⑥"透面"… 表格形式輸出已輸入的記錄內<br>⑦ "返回"… 返回到列表界面。</sup>  $\bigoplus_{\mathcal{F}}$ 

## 記録の入力 (記録)

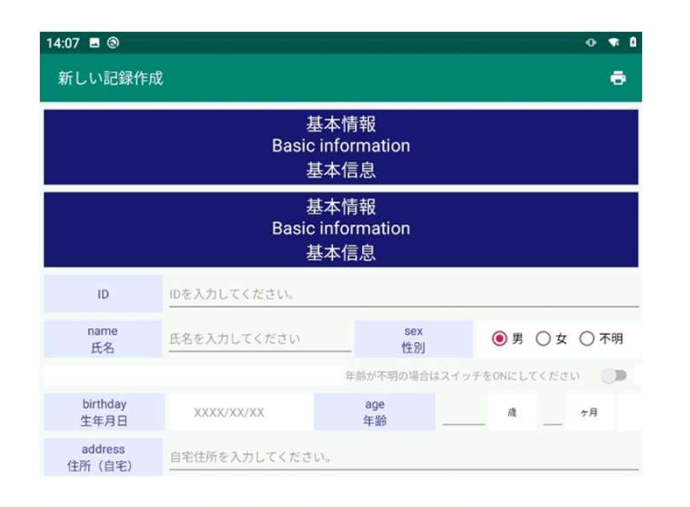

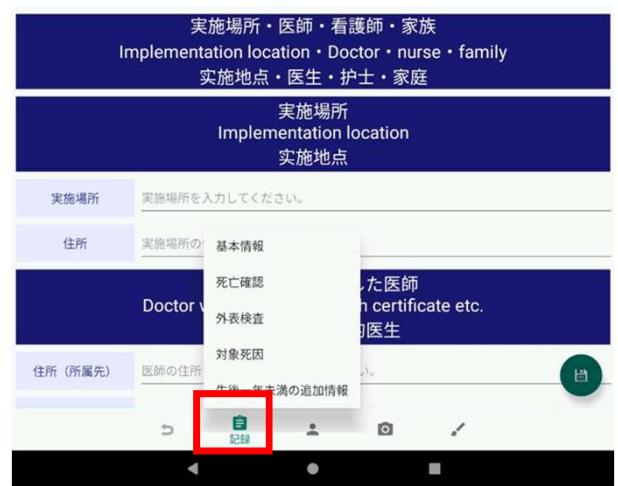

返回後再次點擊"記錄"圖標,將顯示菜單。 菜單包含 ·基本信息 ・死亡確認 ・外部檢查 ・對象死因

・出生不滿一年的附加信息

這 5 項內容,點擊後將進入各項的輸入界面。

### 記録の入力 (記録ー基本情報)

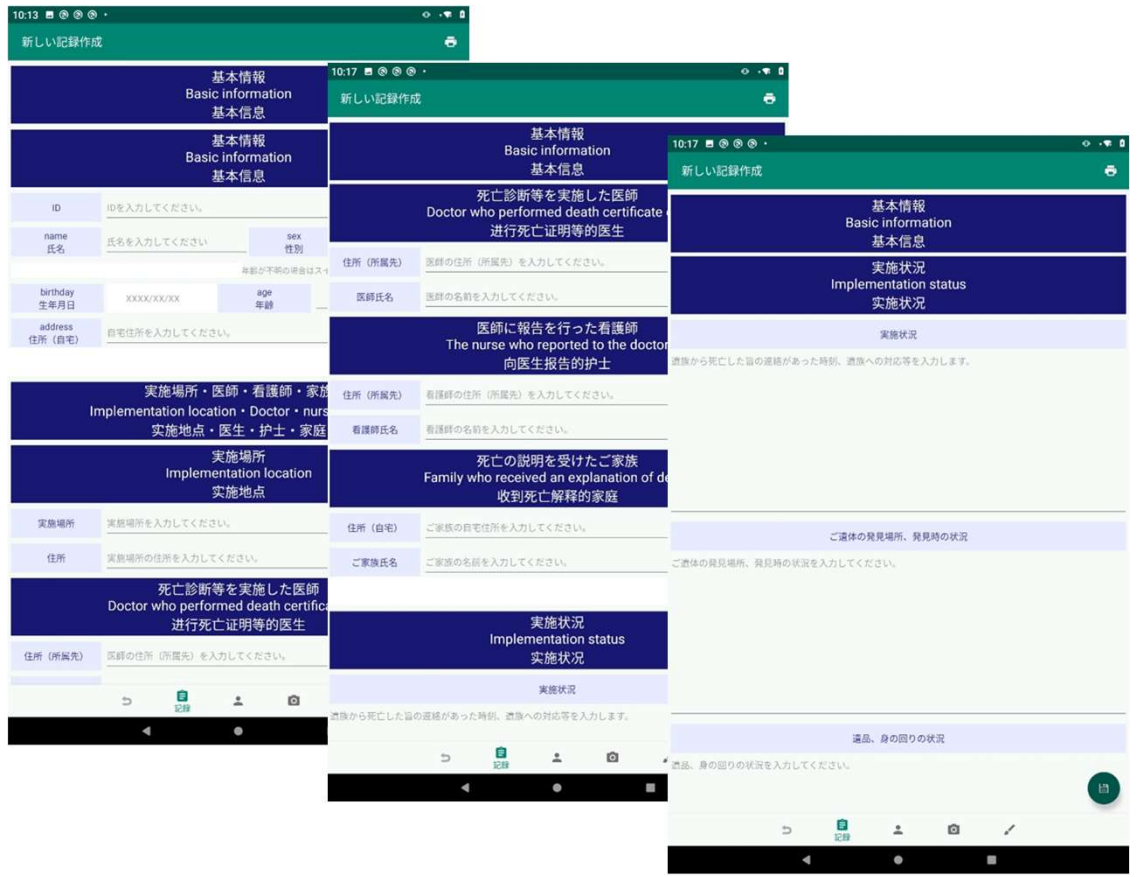

#### "基本信息"項下,記錄有

- · "基本信息"
- ・"實施地點、醫生、護士、家屬"

・"實施狀況"

### 記録の入力 (記録一基本情報)

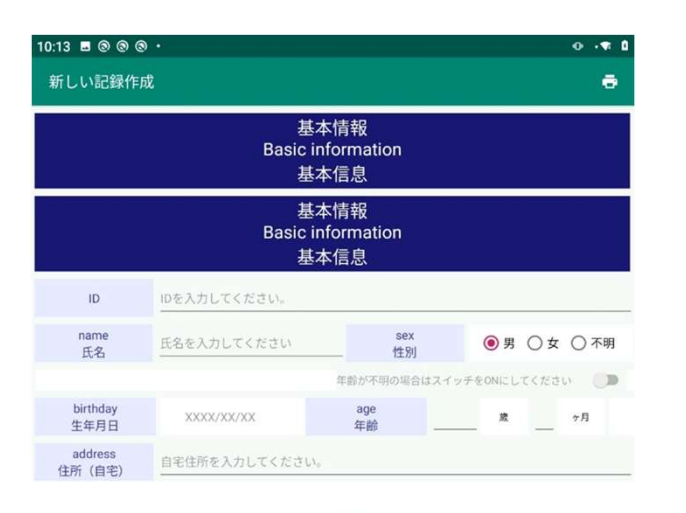

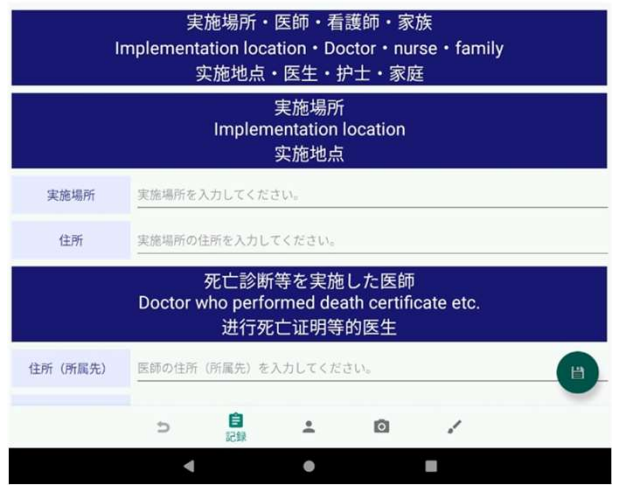

- "基本信息"中, 記錄有 · ID
- ·姓名
- ·性別
- ·生日
- ·年齡
- ・家庭地址

<sup>這</sup> <sup>6</sup>個 項目。

- ・ ID 是必填項。
- ・當不清楚年齡時,點擊性別欄下方如下選項: "如年齡未知時,請將開關設置為"ON""

## 記録の入力 (記録一 基本情報一実施場所・医師・看護師・家族)

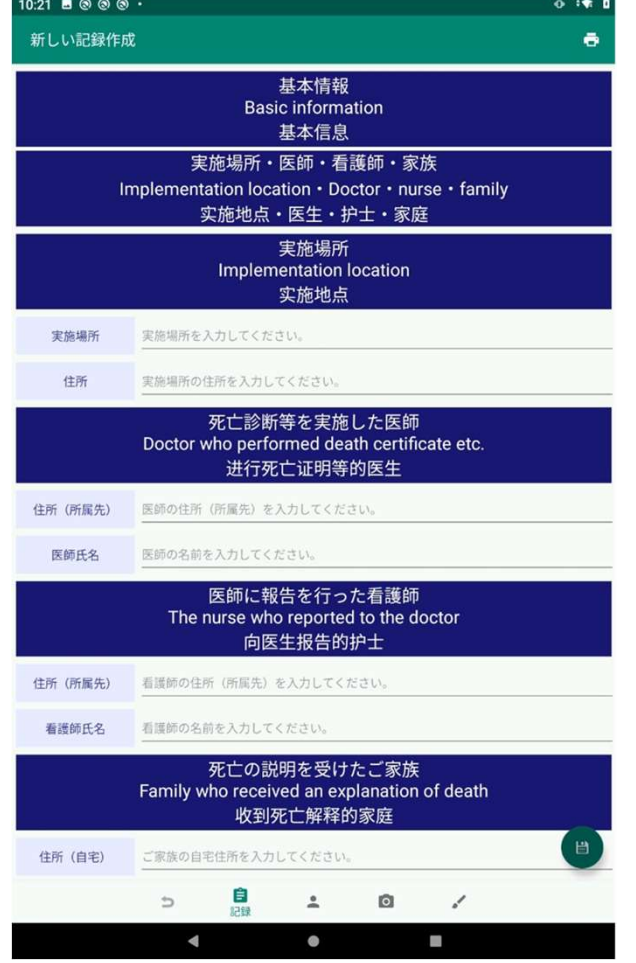

#### "實施地點、醫生、護士、家屬"中,記錄有

・實施地點(地址)

- ・作出死亡判決的醫生(地址(所屬單位)、醫生姓名)
- •向醫生報告的護士(地址(所屬單位),護士姓名)
- ・收到死亡說明的家屬(地址(家庭),家屬姓名、關係)

這4個項目。

### 記録の入力 (記録一基本情報一実施状況)

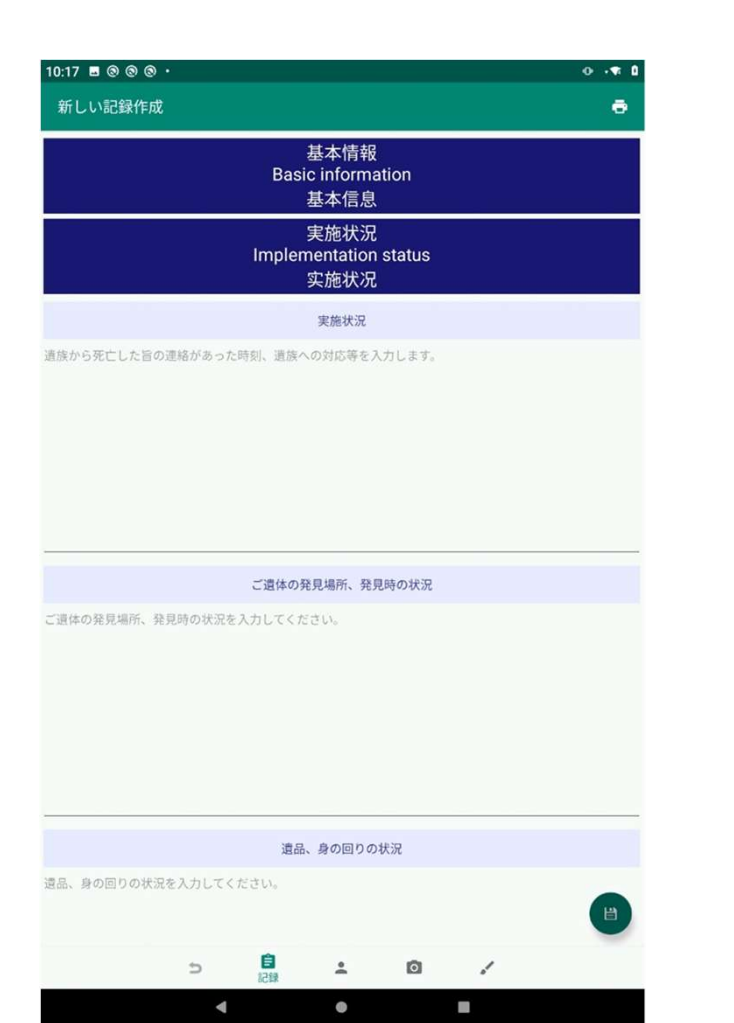

### "實施狀況"中,記錄有

- ・實施狀況
- ・屍體的發現地點,發現時的情況
- ・遺物、身邊的情況

#### 這3個項目。

### 記録の入力 (記録一基本情報一病歴概要)

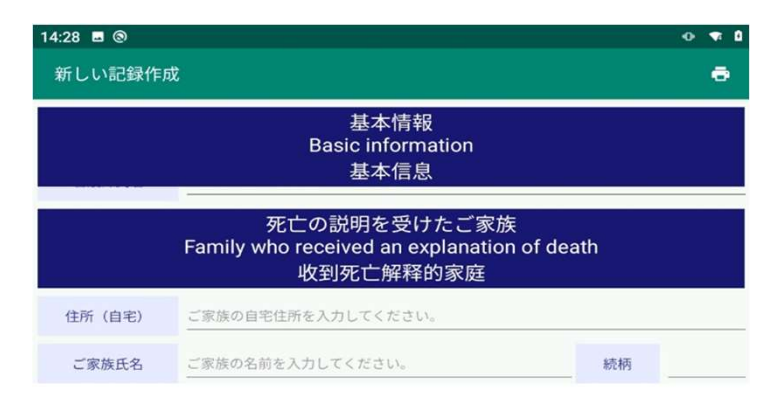

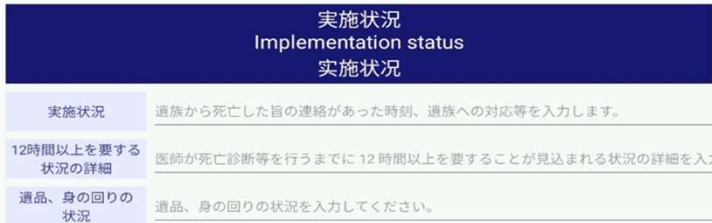

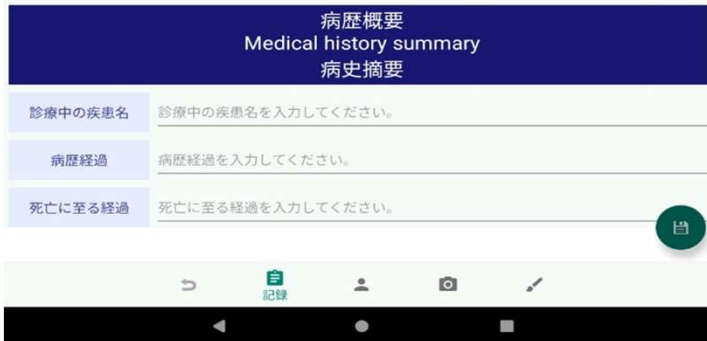

"病史概要"中,記錄有

- ・ 治療中的疾病的名稱
- ・ 病史
- ・ 導致死亡的經過

#### 這3個項目。

## 記録の入力 (記録一死亡確認)

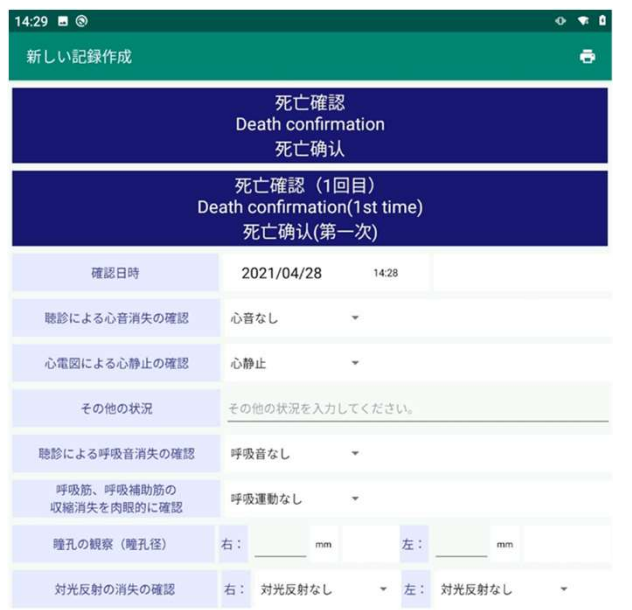

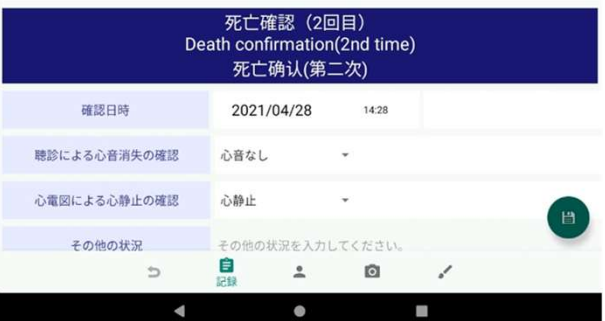

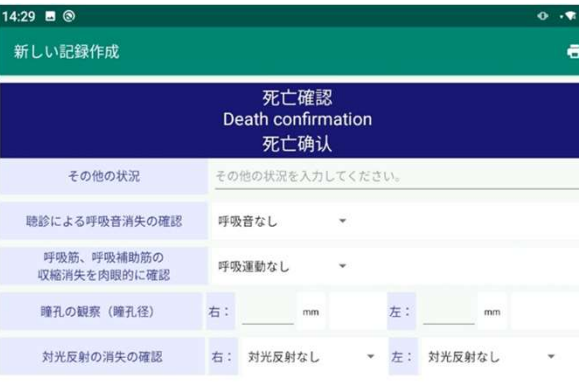

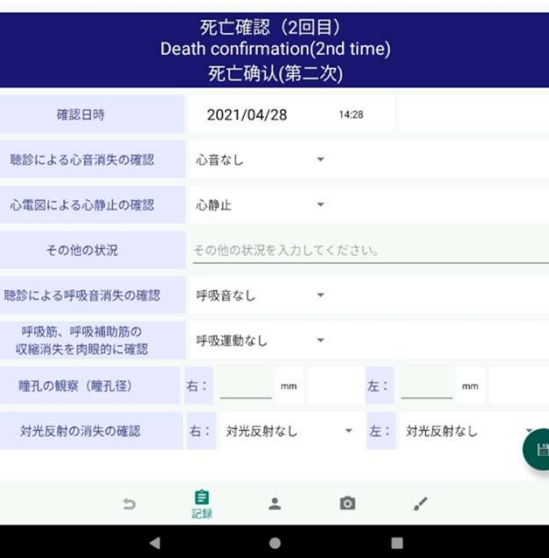

#### "死亡確認"中,記錄有

- ・確認日期和時間
- ・聽診確認心音消失
- ・心電圖確認心臟驟停
- ・其他情況
- ・聽診確認呼吸音消失
- ・肉眼確認呼吸肌和呼吸輔助肌的 收縮消失
- ・觀察瞳孔(瞳孔直徑)(右左)
- ・確認光反射消失(右左)

這8個項目,分為第一次和第二次記 錄。

### 記録の入力(記録-外表検査)

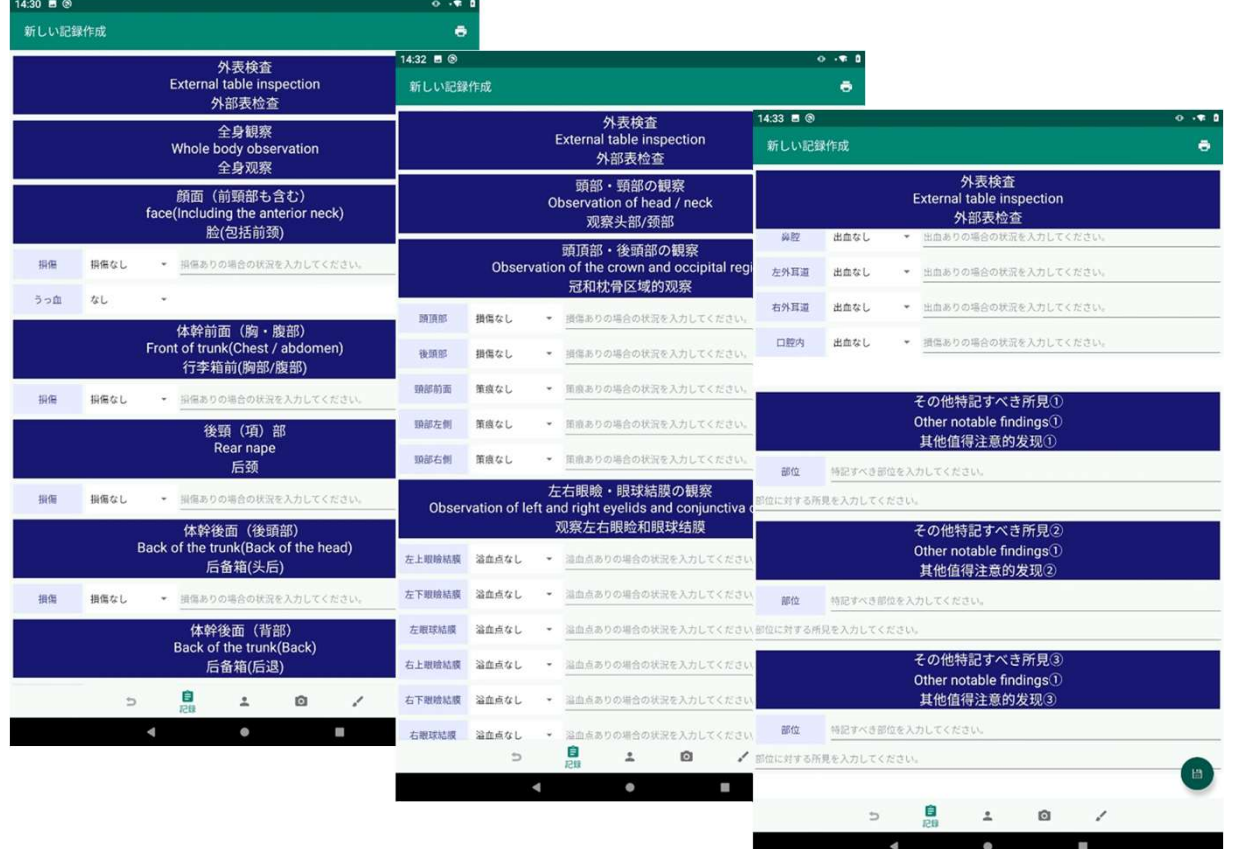

- "外觀檢查"項下,記錄有
- ・"全身觀察"
- ・"頭部和頸部的觀察"
- ・"其他值得注意的發現"

### 記録の入力 (記録一外表検査ー 全身観察)

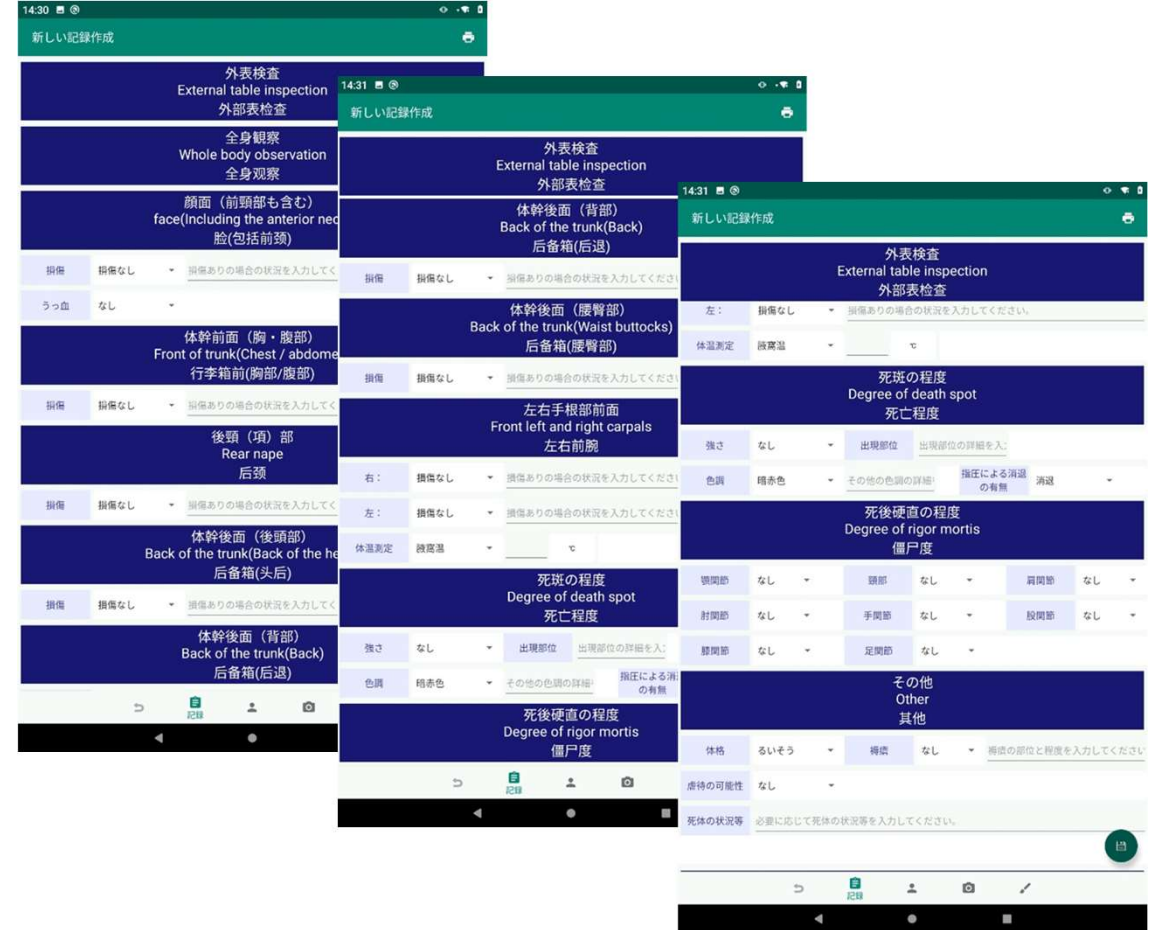

- "全身觀察"中,記錄有 ・面部(包括前頸部)損傷 ・軀幹前部(胸部、腹部)損傷 ・後頸部(項部)損傷 ・軀幹背面(枕部)損傷 ・軀幹背面(背部)損壞 ・軀幹背面(腰臀部)損傷 ・左右手腕前部損傷
- ・屍斑程度
- ・死後僵硬程度
- ·其他

<sup>這</sup> <sup>10</sup>個 項目

### 記録の入力 (記録一外表検査ー 頭部・頸部の観察)

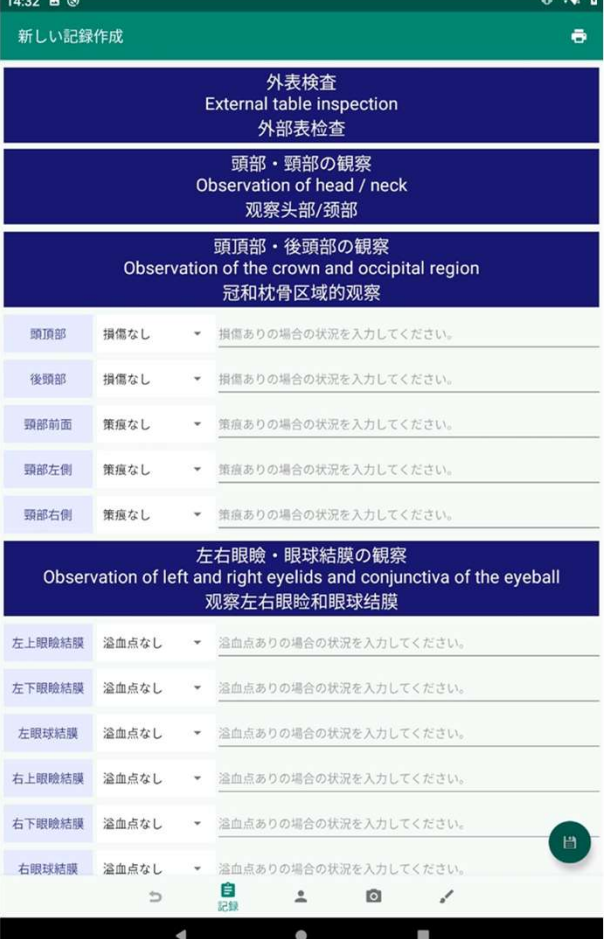

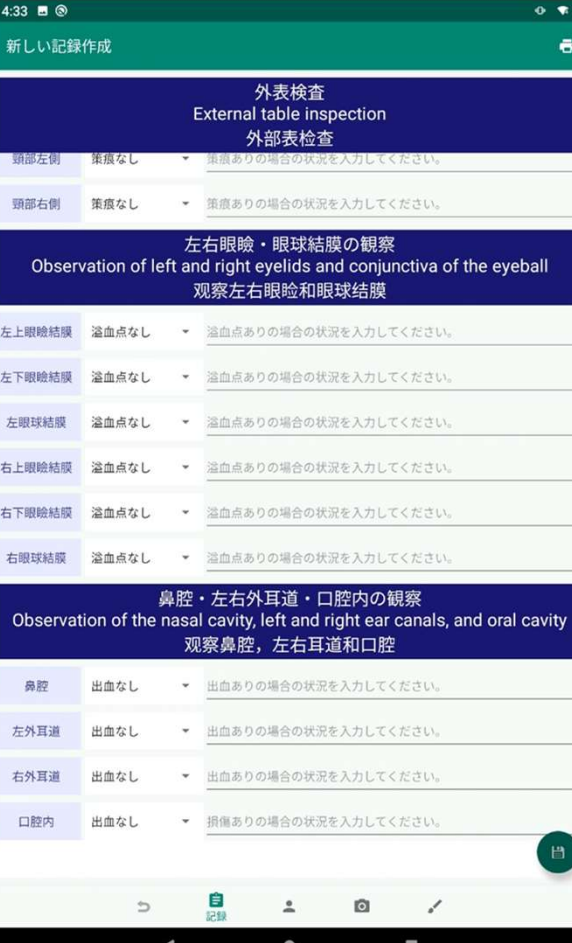

#### "頭頸觀察"中,記錄有

- ・"頭部、後腦勺部分的觀察"
- ・"左右眼瞼、眼球結膜的觀察"
- ・"鼻腔、左右外耳道、 口腔內的觀察"

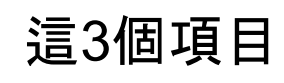

## 記録の入力 (記録一外表検査ー その他特記すべき所見)

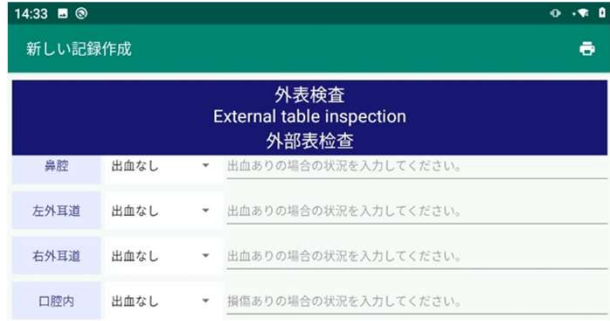

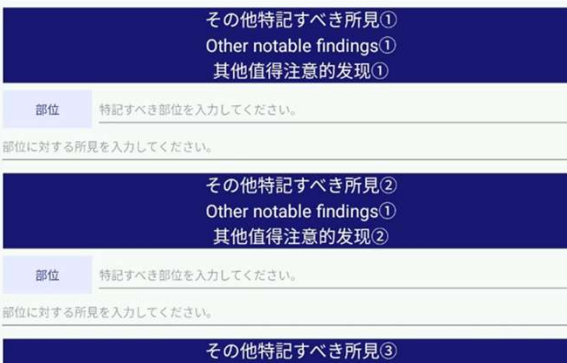

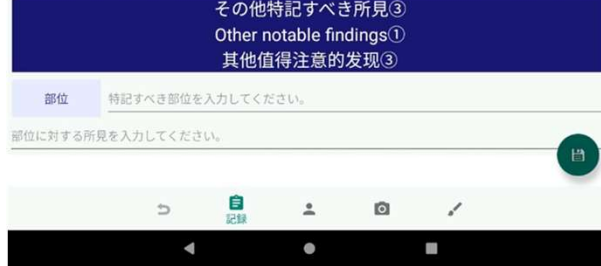

#### "其他值得注意的發現"中, 記錄有

- ・"其他值得注意的發現①"
- ・"其他值得注意的發現②"
- ・"其他值得注意的發現③"

這3個項目

### 記録の入力(記録一対象死因)

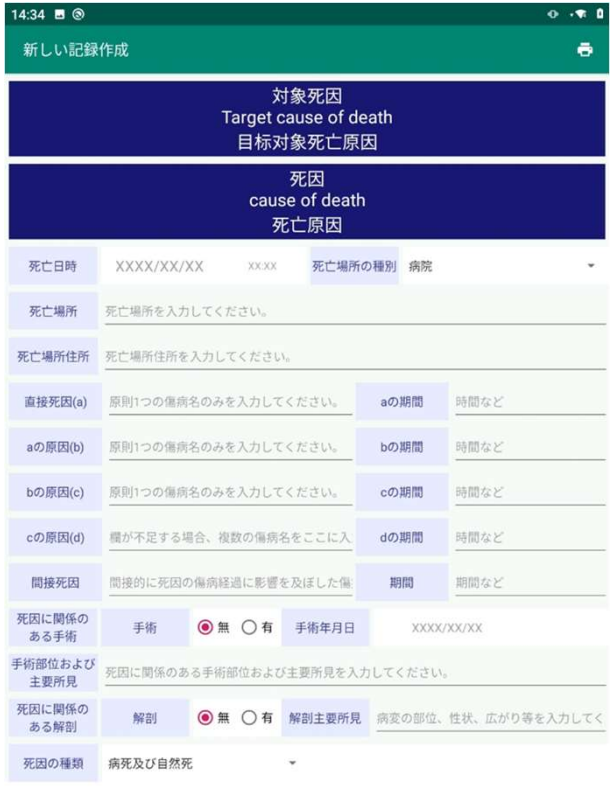

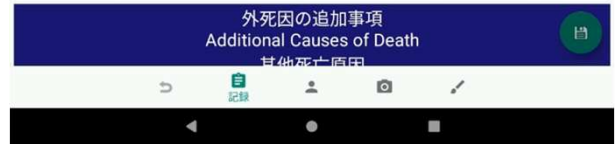

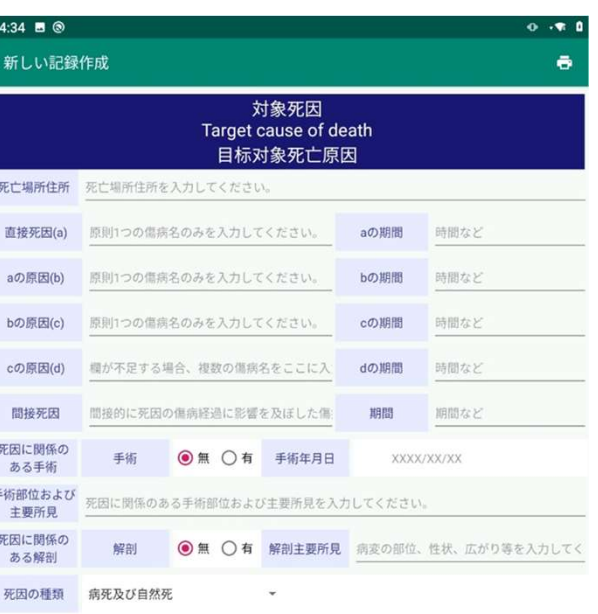

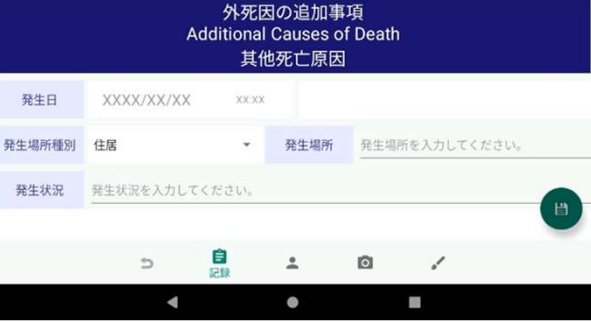

#### "對象死因"中,記錄有

#### ・死亡原因

・外因死亡的附加事項

這2個項目

### 記録の入力(記録ー生後一年未満の追加情報)

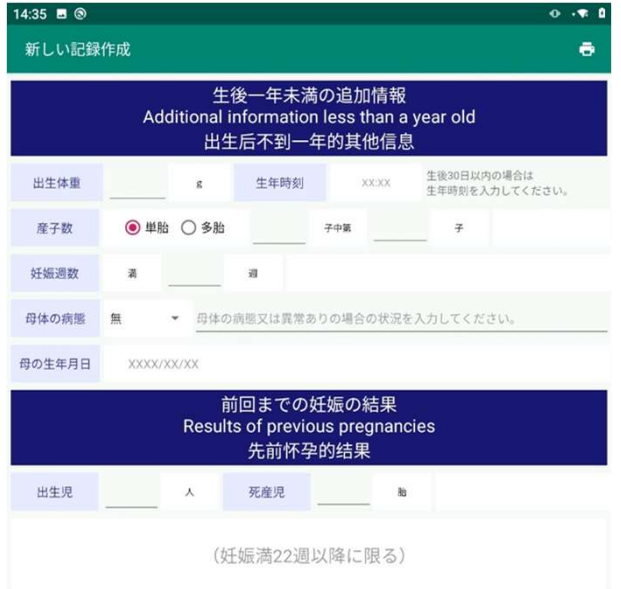

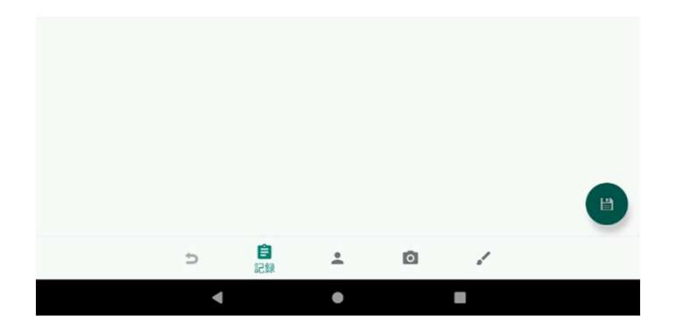

#### "出生不滿一年的附加信息"中,記錄有

- · 出生體重
- ・出生時間
- ・ 分娩數
- ・ 懷孕週數
- ・母親的疾病
- ・母親的出生年月日
- ・ 上次懷孕的結果(出生兒、死產兒)

<sup>這</sup> <sup>7</sup>個 項目

### 記録の入力 (外表検査)

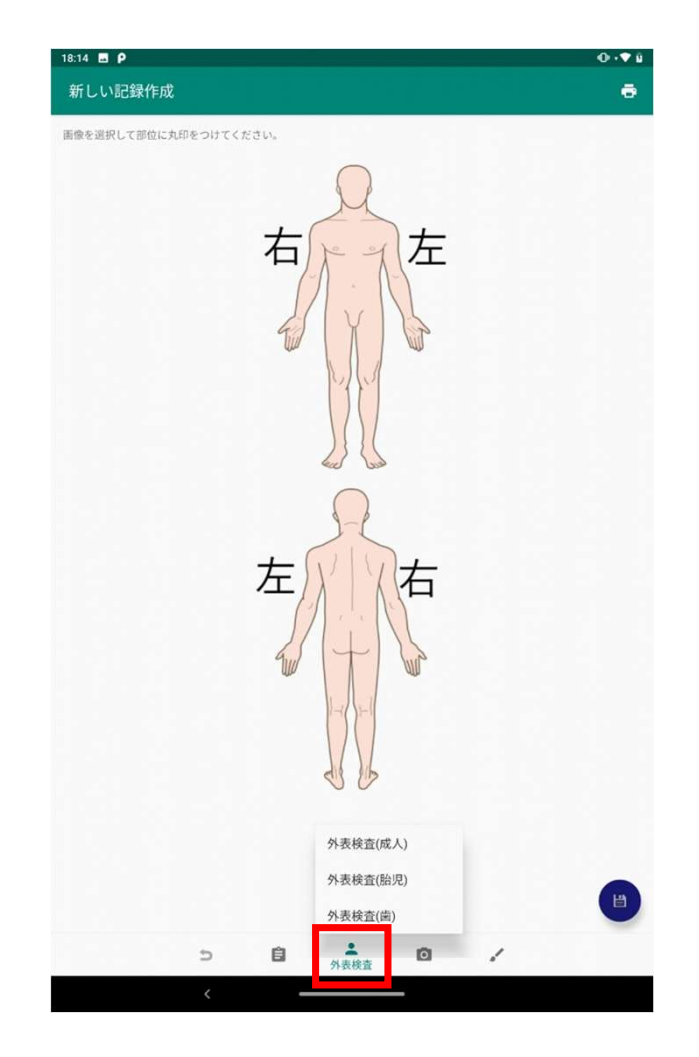

返回後,再次點擊"外觀檢查"圖標,將顯示菜單 菜單中,有

- ・外觀檢查(成人)
- ・ 外觀檢查(胎兒)
- ・ 外觀檢查(牙齒)

這3 個項目,點擊將進入各項輸入界面

### 記録の入力 (外表検査一成人)

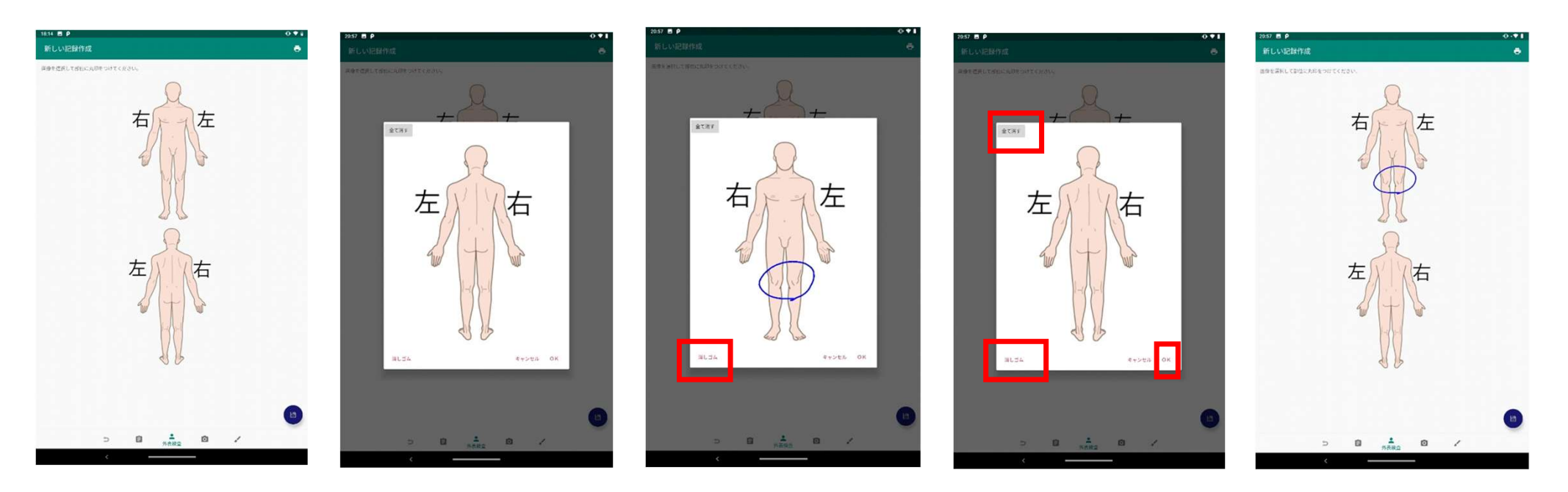

- ・點擊頂部或底部圖像以放大對話框並保留手寫記錄。
- 用手指滑動以繪製或刪除線條。
- \* 顯示畫面時,點擊"繪圖"顯示繪圖模式。

點擊"橡皮擦"顯示刪除模式。

- ・ 點擊"全部刪除"以清除所有手寫線。
- ・點擊"OK"以反映記錄。

# 記録の入力 (外表検査一胎児)

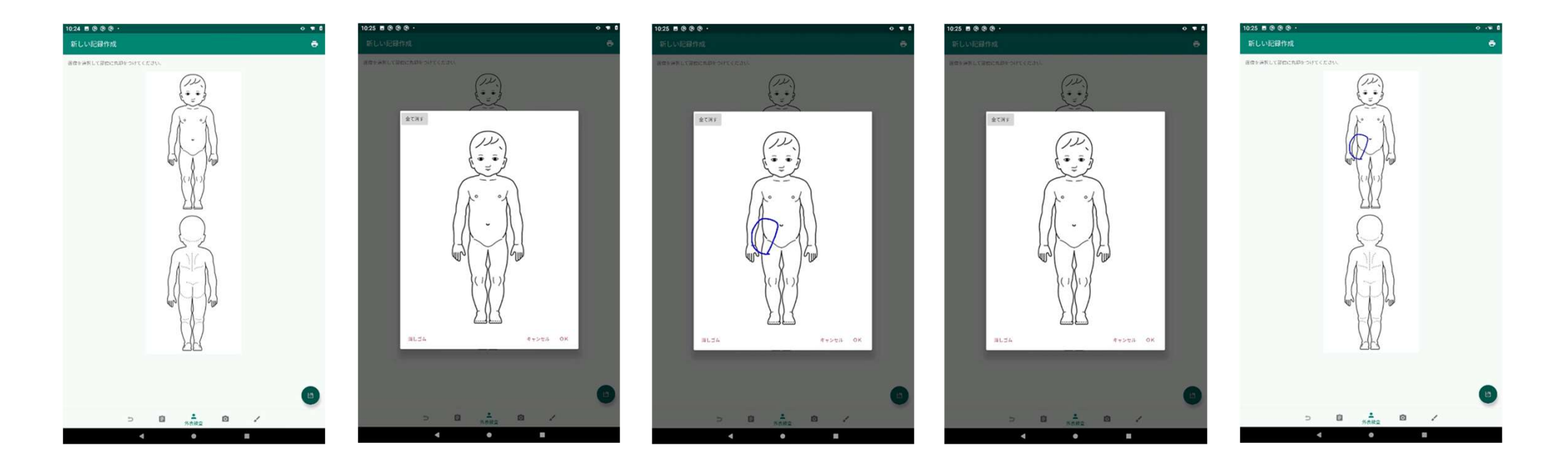

#### 外觀檢查-胎兒·記錄的輸入和操作方法與 "外觀檢查-成人"的方式相同。

### 記録の入力 (外表検査一歯)

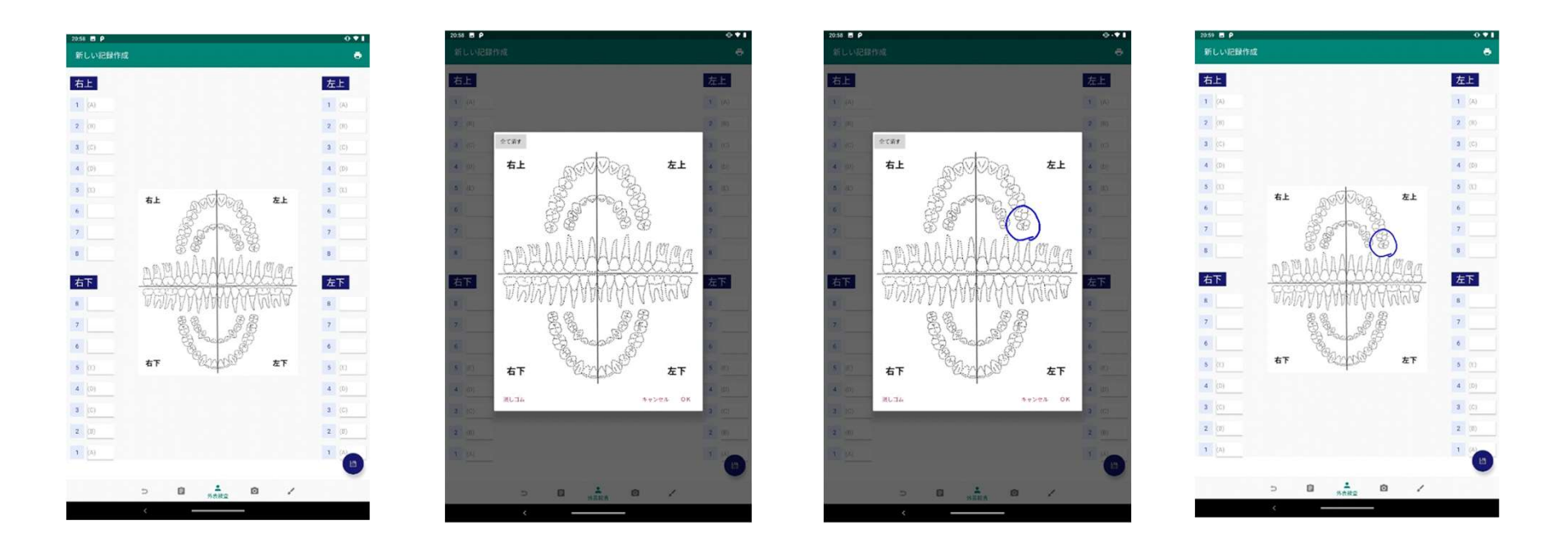

- ・ 每顆牙齒的狀況都可以用文本記錄下來。
- 可以通過點擊背景圖像在放大的對話框中保留手寫記錄。
- -"全部消除"、"橡皮擦"、"繪製"等操作,與"外觀檢查-成人"記錄的輸入方式相同。

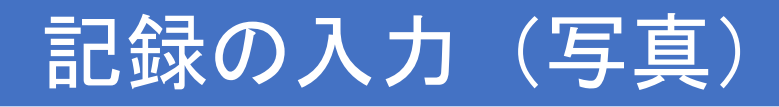

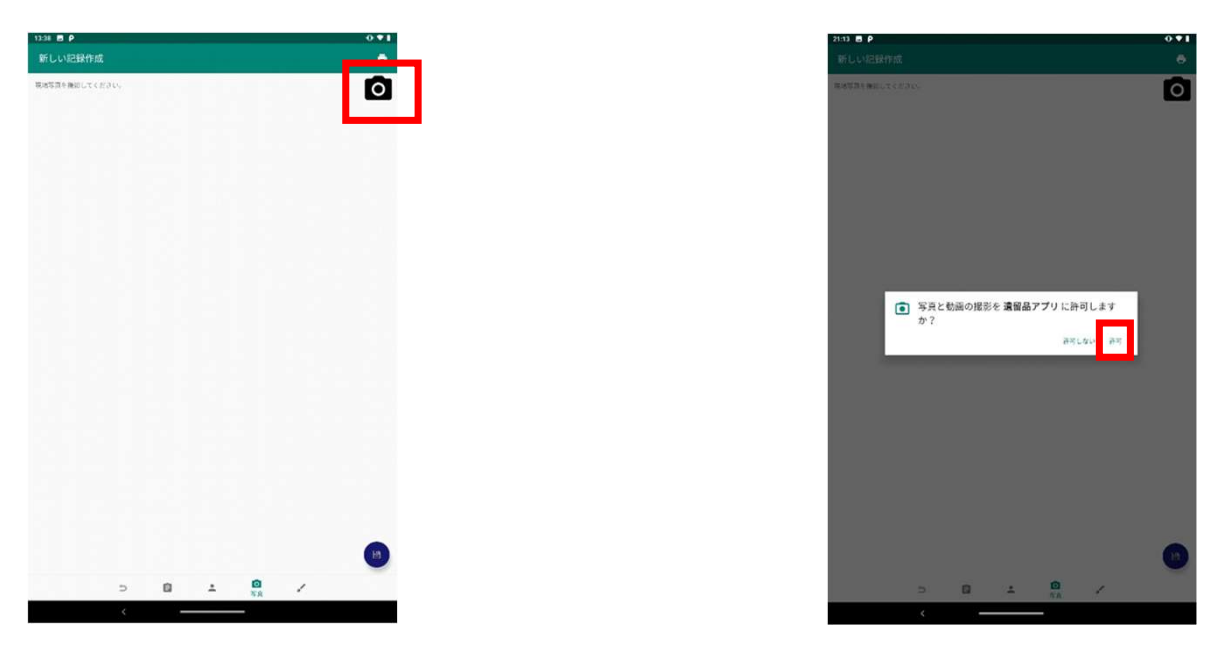

- •點擊屏幕上的 ☎ 標記開始拍攝。
- •首次使用時,需要開啟應用程序的拍攝/訪問權限。

\*※如事先從手機設置菜單顯示"應用程序> 保留應用程序> 權限",

授予訪問權限,則不會顯示權限確認的步驟。

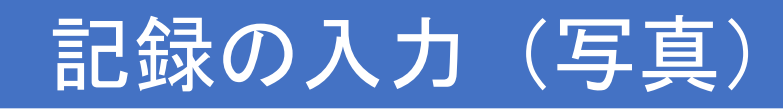

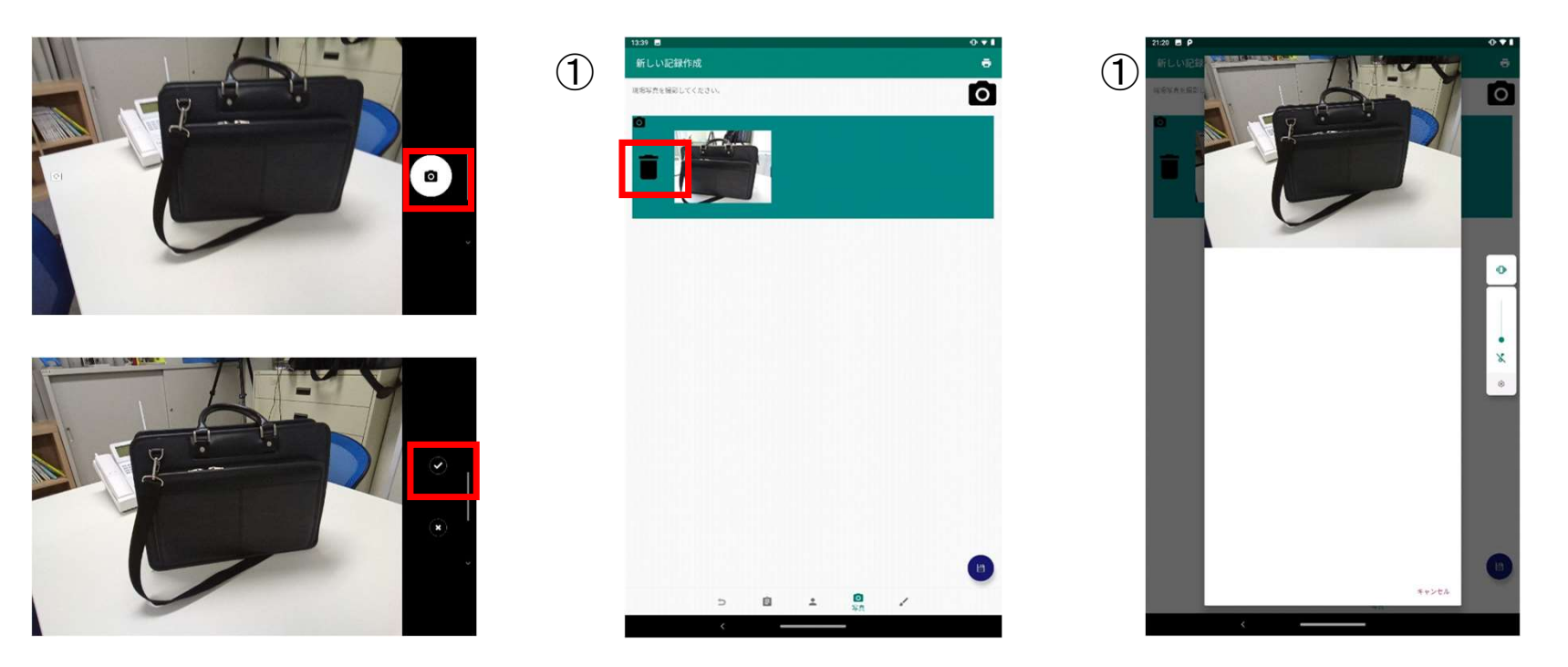

- 點擊屏幕上的 ☎ 標記即可拍照。
- ・ 點擊屏幕上的 ☑ 標記以保存拍攝的照片並移至畫面①。
- ・ 點擊畫面①的照片部分可放大顯示。 (畫面②)
- ・ 點擊畫面①上的垃圾桶標記可刪除照片。

※刪除時不顯示確認畫面等,請注意。

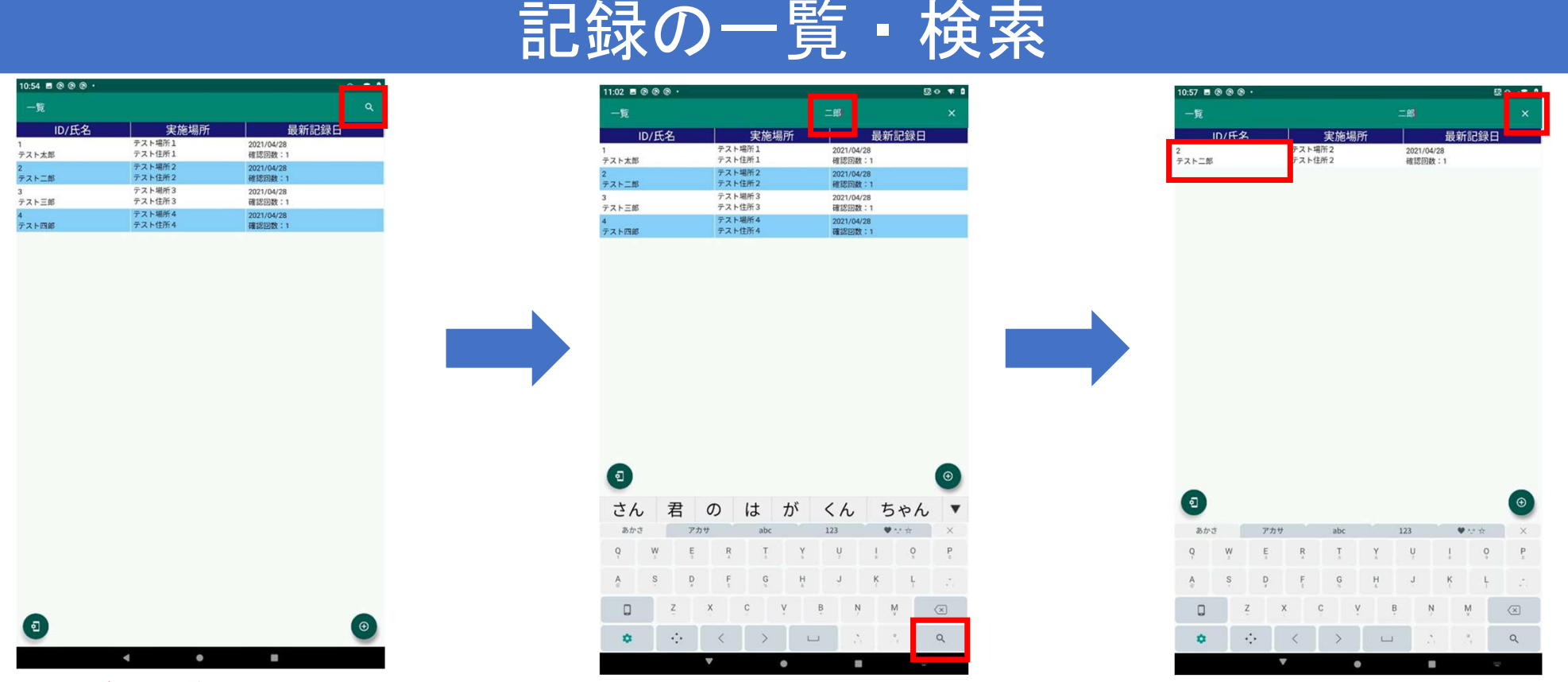

#### ・記錄一覽和搜索

-只要創建有記錄,將顯示於列表一覽畫面上,可通過單擊行來編輯各項記錄。 •點擊屏幕頂部的Q標記, 可搜索記錄。

輸入字符並點擊鍵盤上的 Q 標記, 將列表顯示與輸入字符匹配的記錄。

(\* 僅提取輸入字符為"與 ID 正向匹配"或"與姓名部分匹配"的記錄。)

▪ 點擊搜索框右側的✖ 標記, 刪除關鍵字並取消縮小範圍。

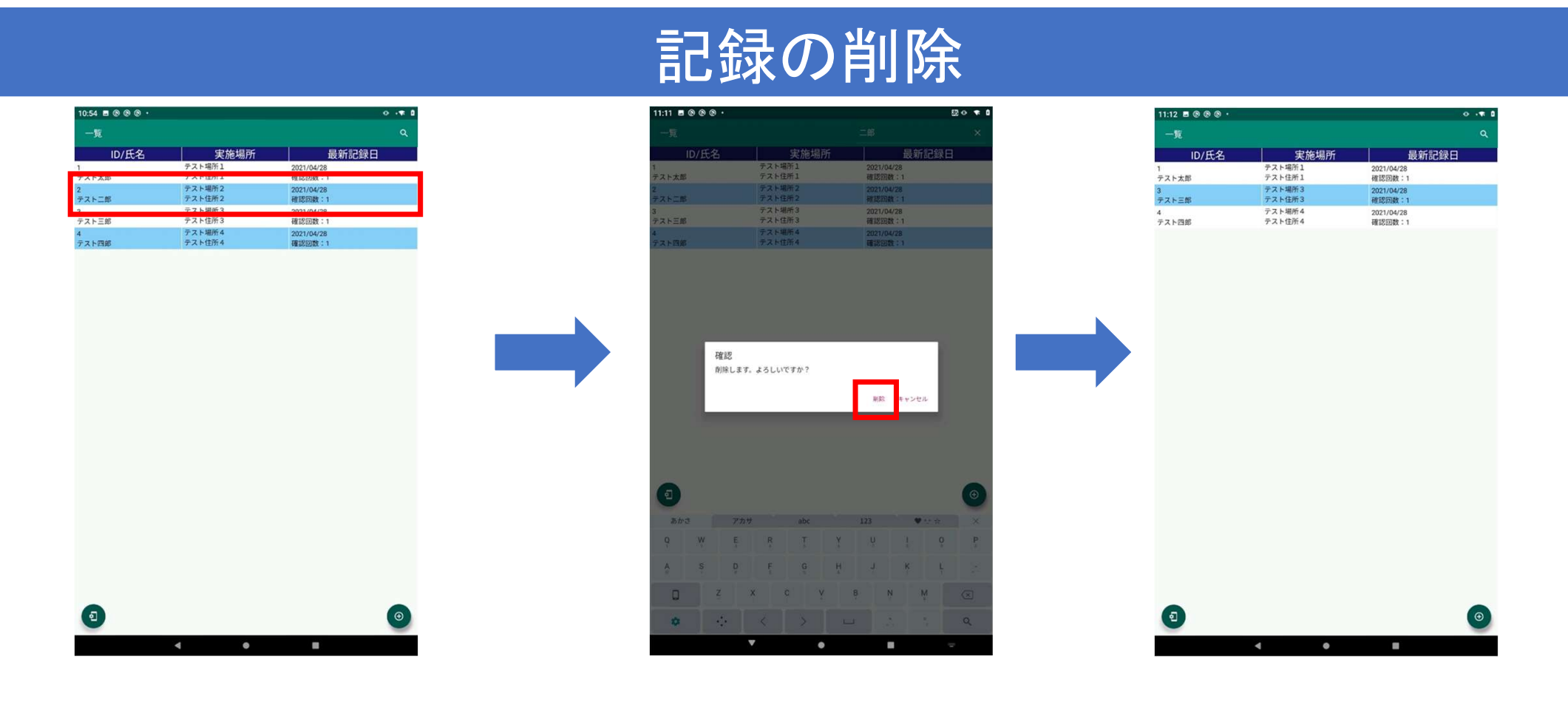

・刪除記錄時,在列表界面上(用手指向左或向右滑動)進行刪除。

※一旦刪除,記錄將無法恢復。

# バックアップ・リカバリ

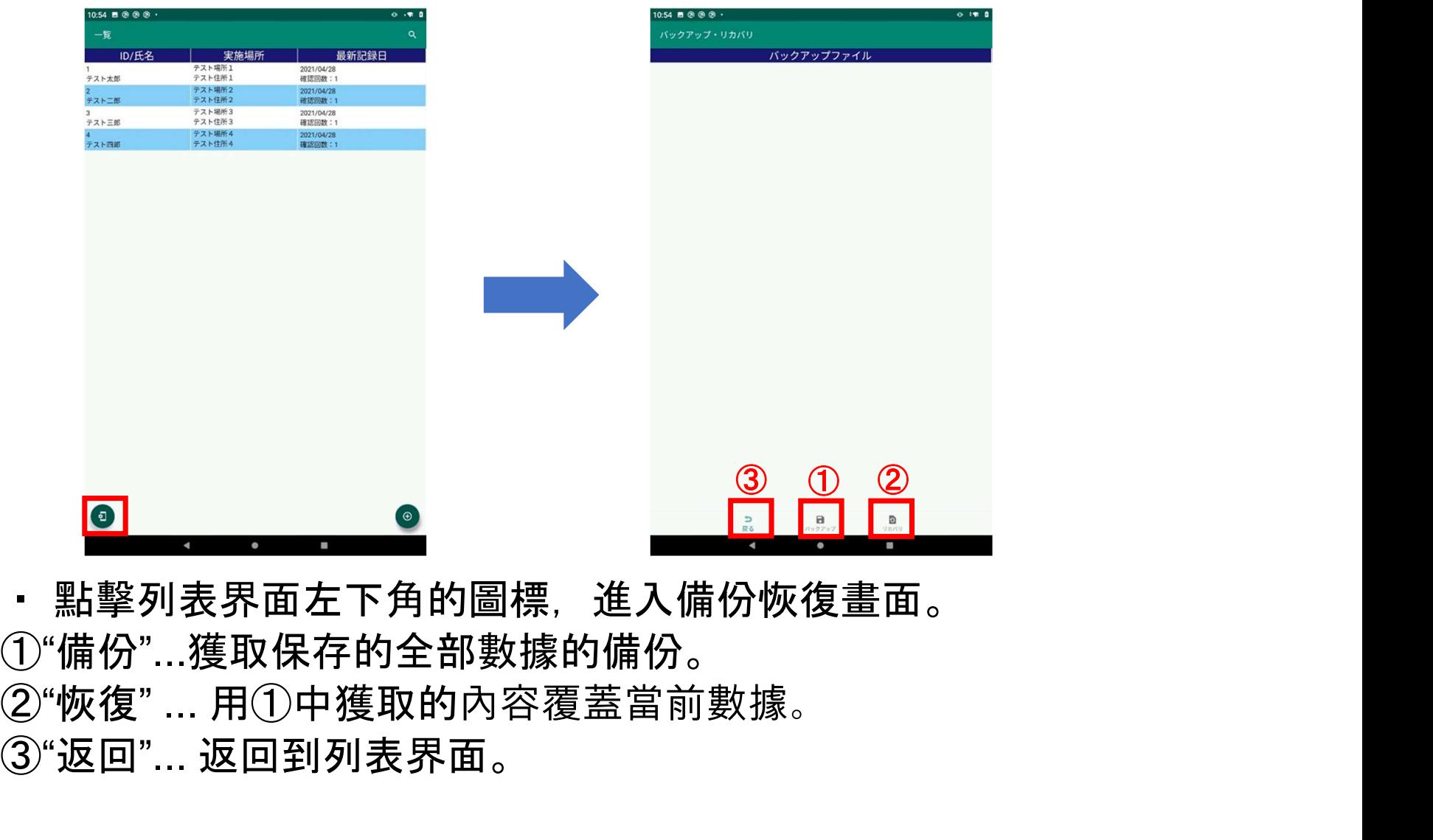

・ 點擊列表界面左下角的圖標,進入備份恢復畫面。 ①"備份"...獲取保存的全部數據的備份。 ③"返回"... 返回到列表界面。

# バックアップファイルの作成

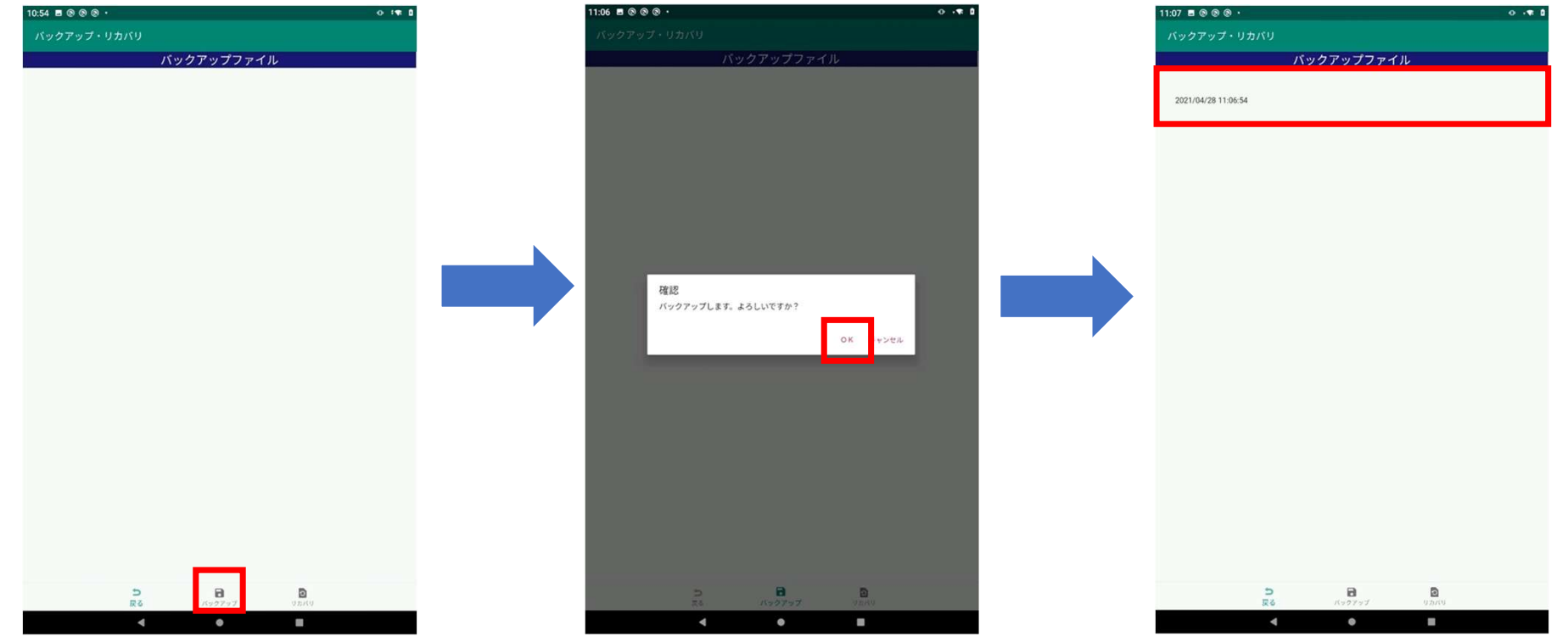

・ 點擊"備份"圖標,進行數據備份。

將獲取所有數據,包含保存在記錄列表界面中的數據和照片。

- 備份完成後,將創建日期(例如:2021/04/28 11:06:54)作為文件名添加到備份文件列表中。<br>・ 備份文件

以"內部存儲> Android>數據> jp.co.publicrelations.android.autopsy>文件>備份"進行創建。 如有必要,請複製到 PC 上。

# バックアップファイルの削除

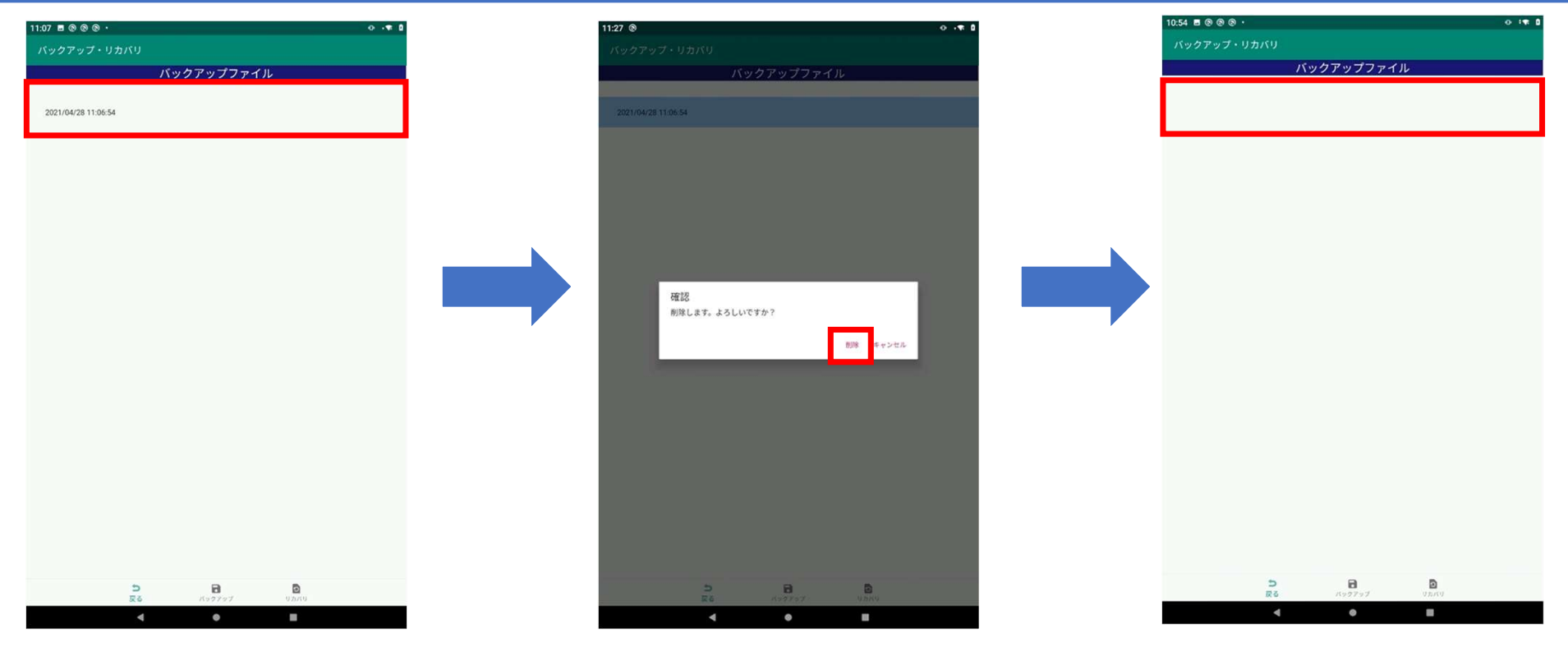

・刪除備份文件時,在列表界面上(用手指向左或向右滑動)進行刪除。

※一旦刪除, 備份文件將無法恢復。

### リカバリ

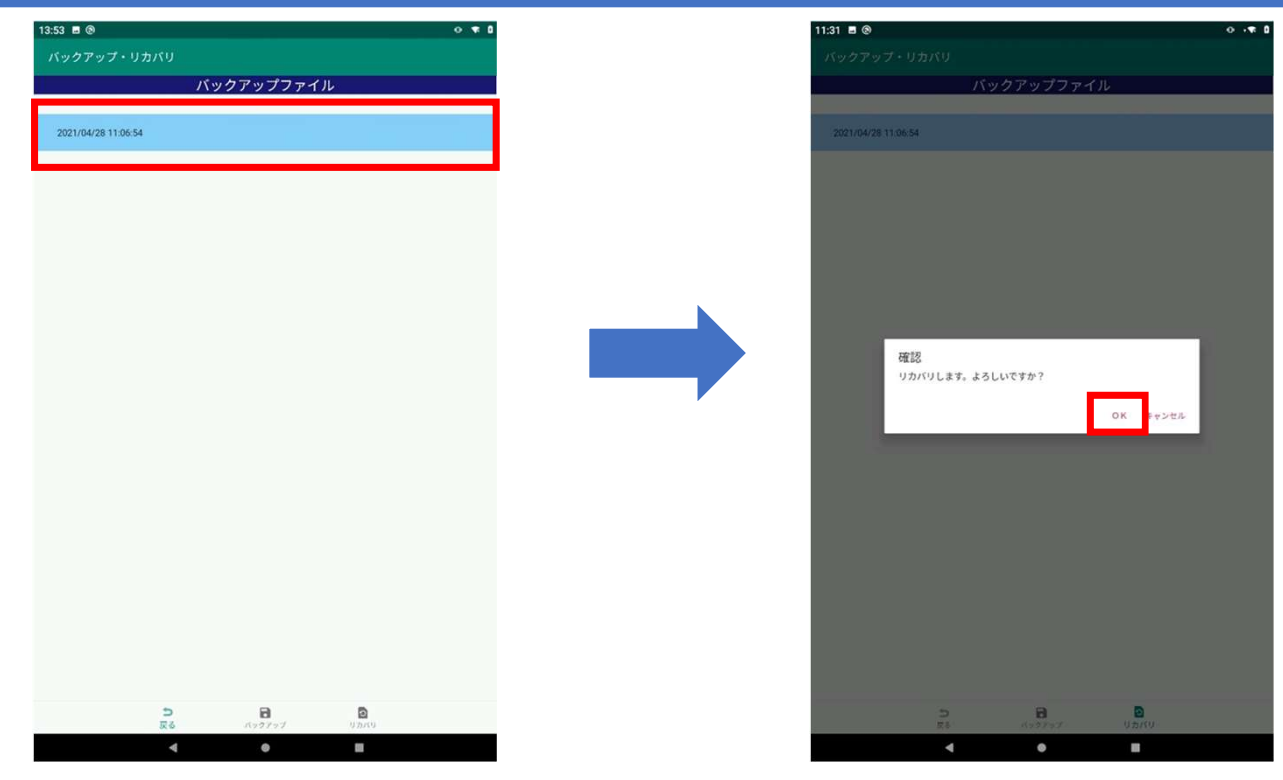

・ 選擇備份文件後,點擊"恢復"圖標將恢復數據。

操作將使所有數據恢復到進行備份時的內容。 ※恢復操作是不可逆的。

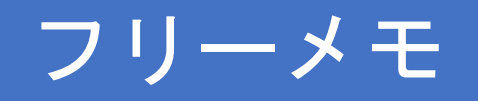

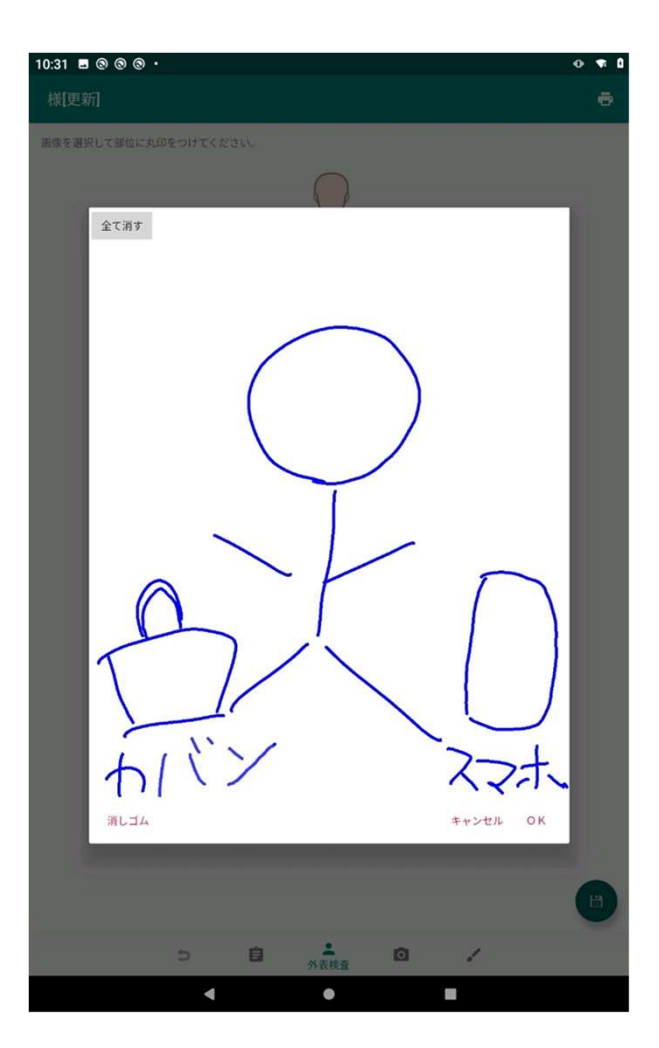

- ・使用隨筆備忘錄可保留手寫記錄。
- ・ 點擊"全部刪除"將清除所有的手寫內容。
- ・ 點擊"OK"將登記備忘錄內容。
- ・每條記錄可創建一個備忘錄。

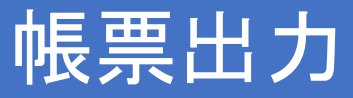

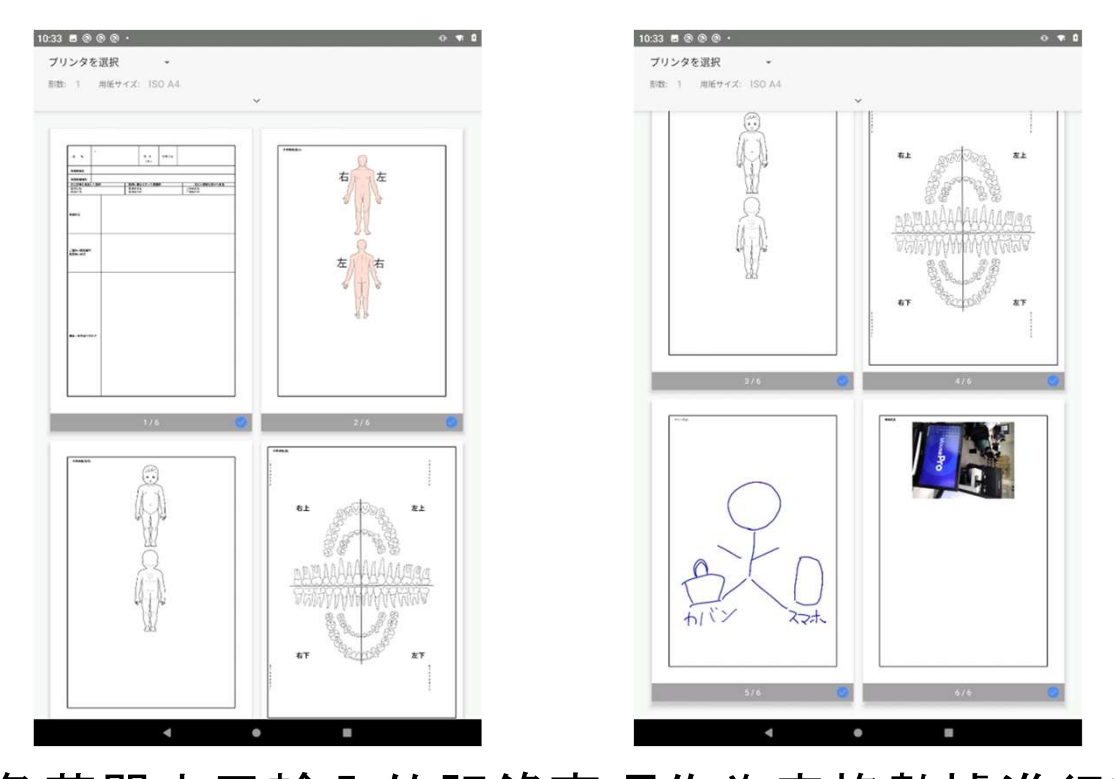

・以表格輸出和各菜單中已輸入的記錄事項作為表格數據進行輸出。 (第1頁……"記錄"中的記錄項目, 第2-4頁……"外觀檢查"中的記錄項目 第 5 頁..."隨筆備忘錄"中的記錄項目, 第 6 頁及以後"照片"中的記錄項目(\* 沒有照片則不顯示)

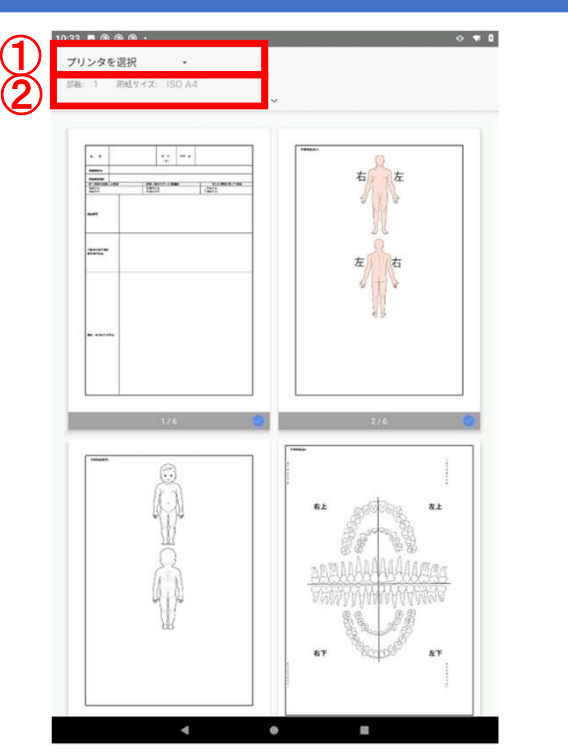

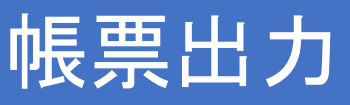

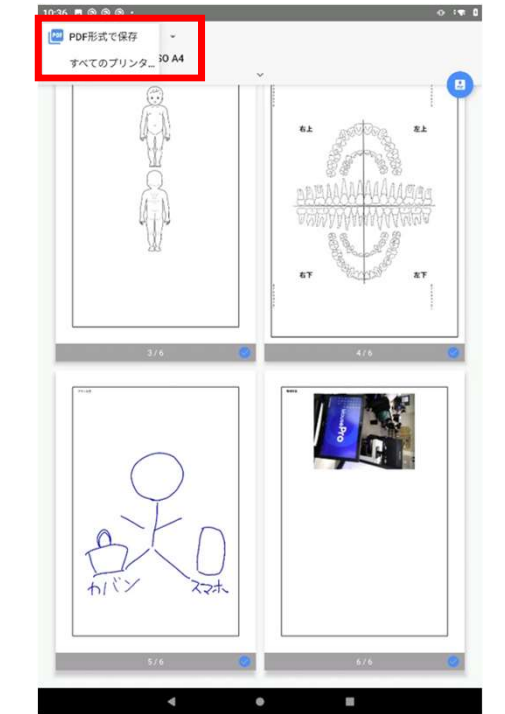

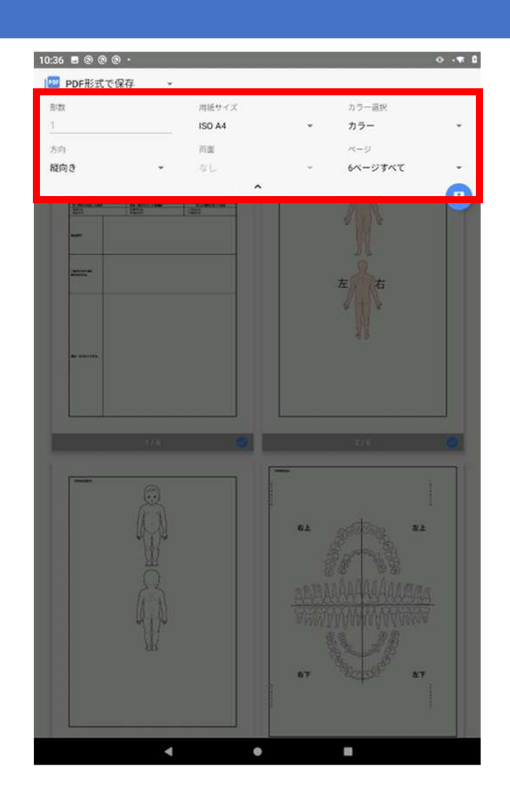

- ・點擊屏幕上方的菜單,進行表單輸出的設置。
- ・ 點擊①,可選擇"以PDF格式保存"或"選擇打印機"的任一輸出方式。 (請參閱下一頁)
- ・ 點擊②,進行份數和紙張尺寸等與打印相關的設置。

## 帳票出力-PDF保存

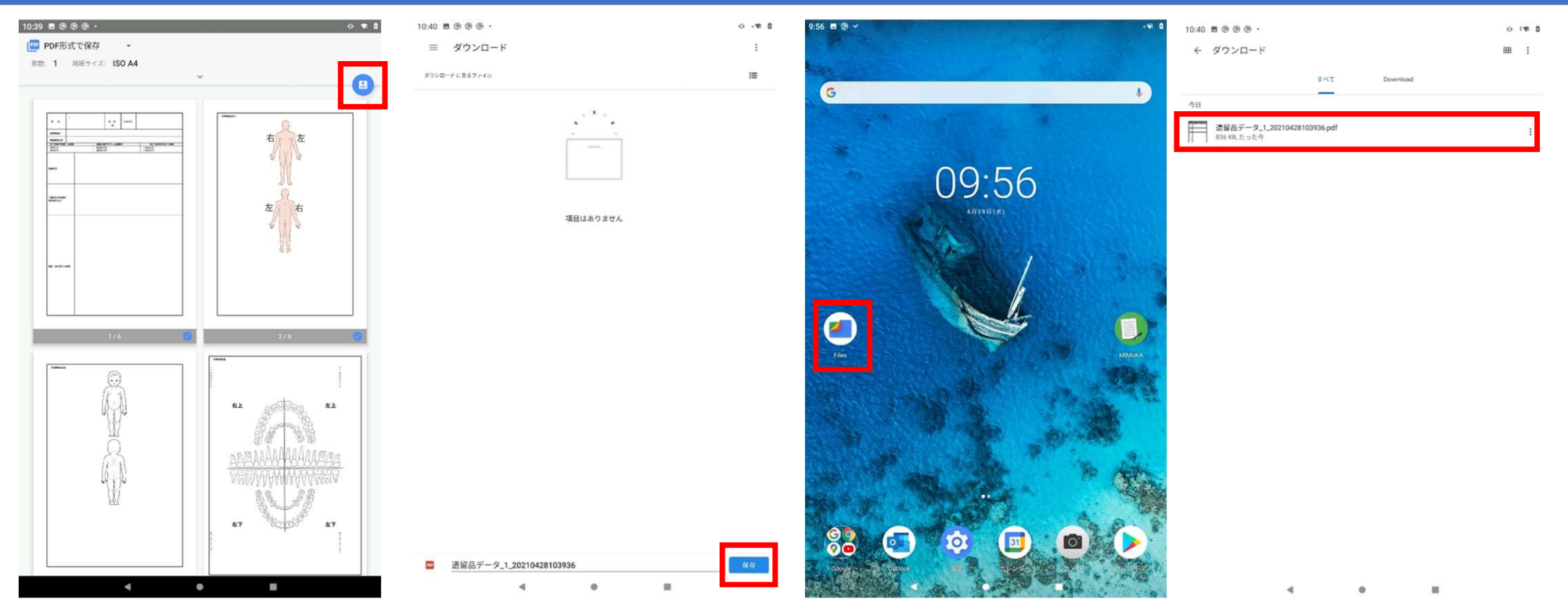

- · 從屏幕上方的菜單中選擇"以 PDF格式保存", 在屏幕右側將出現 PDF 圖標, 點擊進入下載界面。
- ・ 輸入文件名後,點擊"保存"將文件保存至指定文件夾。 (默認為下載文件夾)
- ・保存的 PDF 文件可以從"文件"中的指定文件夾打開。

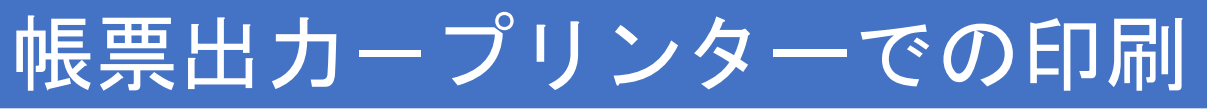

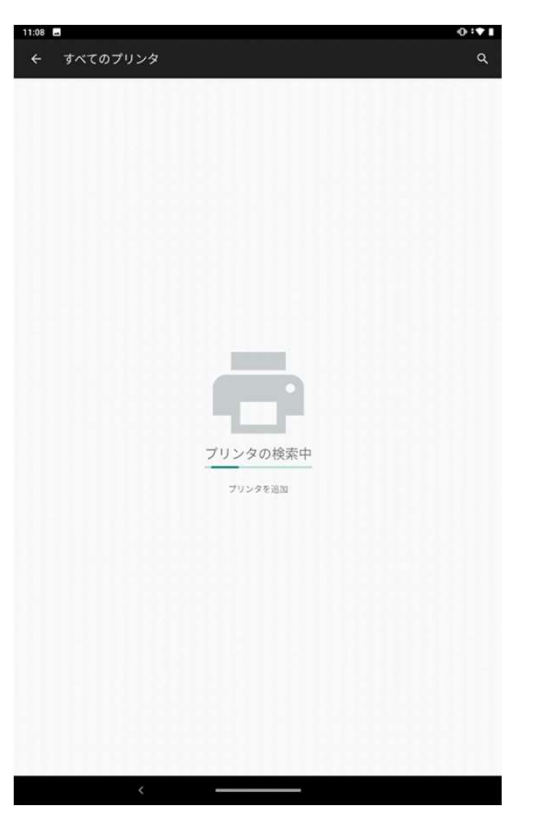

・表格輸出-打印機打印

點擊屏幕上方菜單中的"所有打印機",可搜索Wi-Fi 連接的打印機並指定打印機進行 打印。

- ・ 從第二次開始,可從"選擇打印機"中選擇連接的打印機。
- ・ 手機和打印機之間的 Wi-fi 連接設置,請查看打印機操作手冊。

# 補足 カメラの消音方法

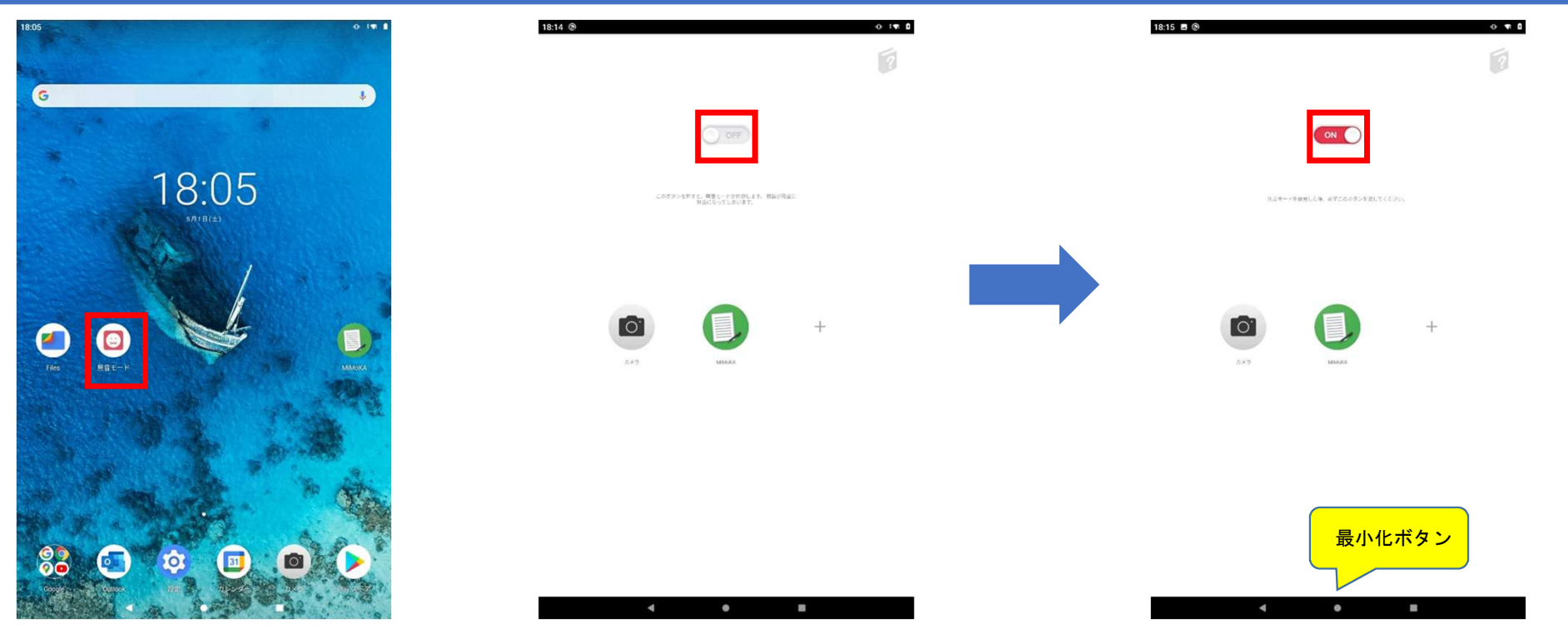

・ 平板電腦上安裝有名為靜音模式的應用程序。 ・ 平板電脳上女装有名為靜首模式的應用程序。<br>・點擊圖標以開啟靜音模式。

- 
- •點擊圖標以開啟靜音模式。<br>•將上方的開關部分設置為"on"(紅色),以使靜音模式最小化。 在此狀態下使用時,遺留品應用程序的快門音將會關閉。 •當重啟平板電腦時,即使靜音模式開啟,也可能會發出快門音。
- 在此情況下,請將其設置為"off",然後再設置為"on"。